# Firepower Device Manager(FDM)でのSyslogの 設定と確認

## 内容

概要 前提条件 要件 設定 確認 <u>トラブルシュート</u>

## 概要

このドキュメントでは、Firepower Device Manager(FDM)内でSyslogを設定する方法について説 明します。

# 前提条件

### 要件

次の項目に関する知識があることが推奨されます。

● Firepower脅威防御

● Syslogソフトウェアを実行してデータを収集するSyslogサーバ

## 設定

ステップ 1: Firepowerデバイスマネージャのメイン画面から、画面の右下隅にある[System Settings]の下の[Logging Settings]を選択します。

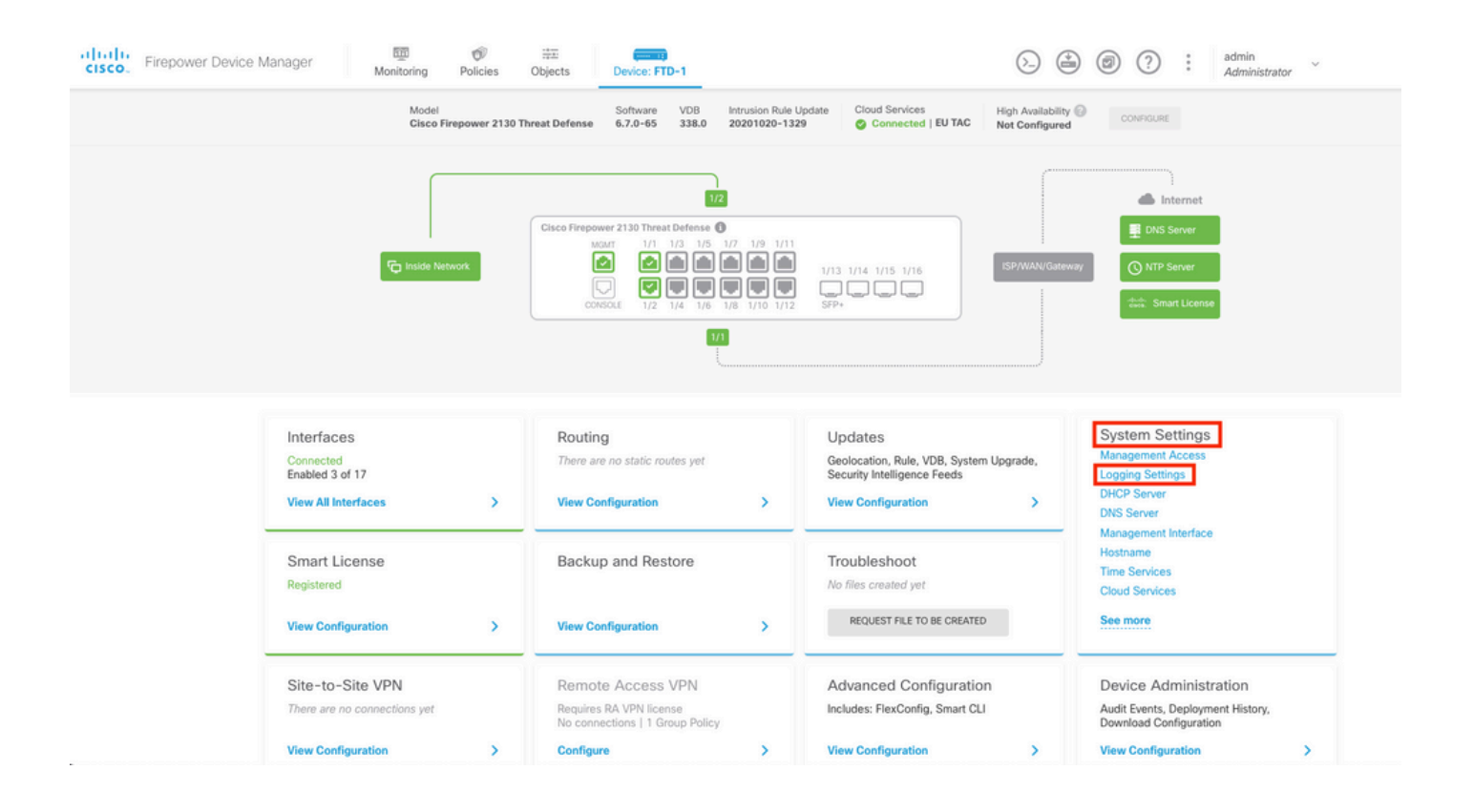

#### ステップ 2: [System Settings]画面で、左側のメニューから[Logging Settings]を選択します。

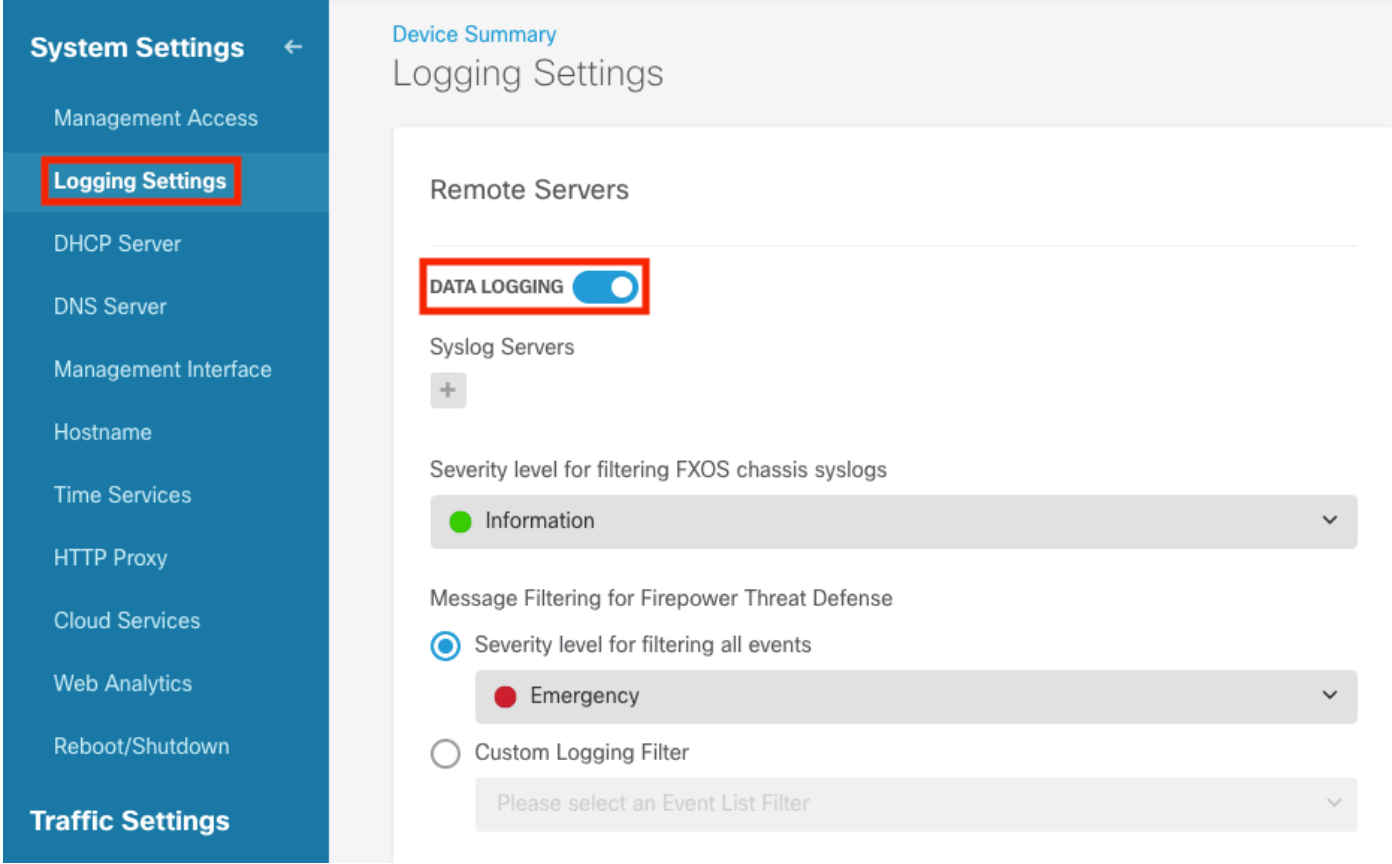

ステップ 3: Syslog Serversの下の+記号を選択して、Data Loggingトグルスイッチを設定します  $\circ$ 

ステップ 4: [Add Syslog Server]を選択します。または、[Objects] - [Syslog Servers]でSyslog Serverオブジェクトを作成することもできます。

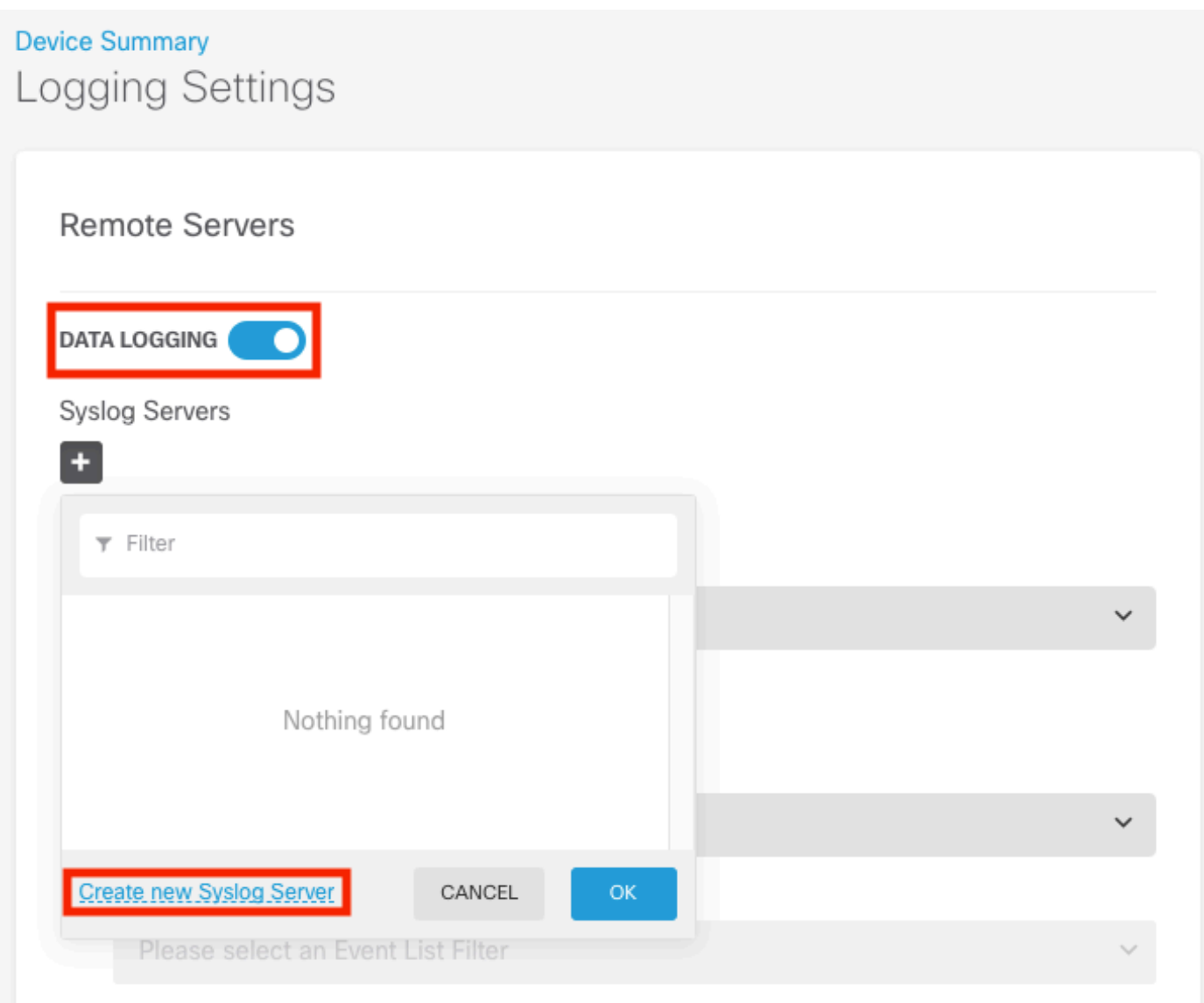

ステップ 5:SyslogサーバのIPアドレスとポート番号を入力します。Data Interfaceのオプション ボタンを選択し、OKを選択します。

# **Edit Syslog Entry**

**IP Address** 

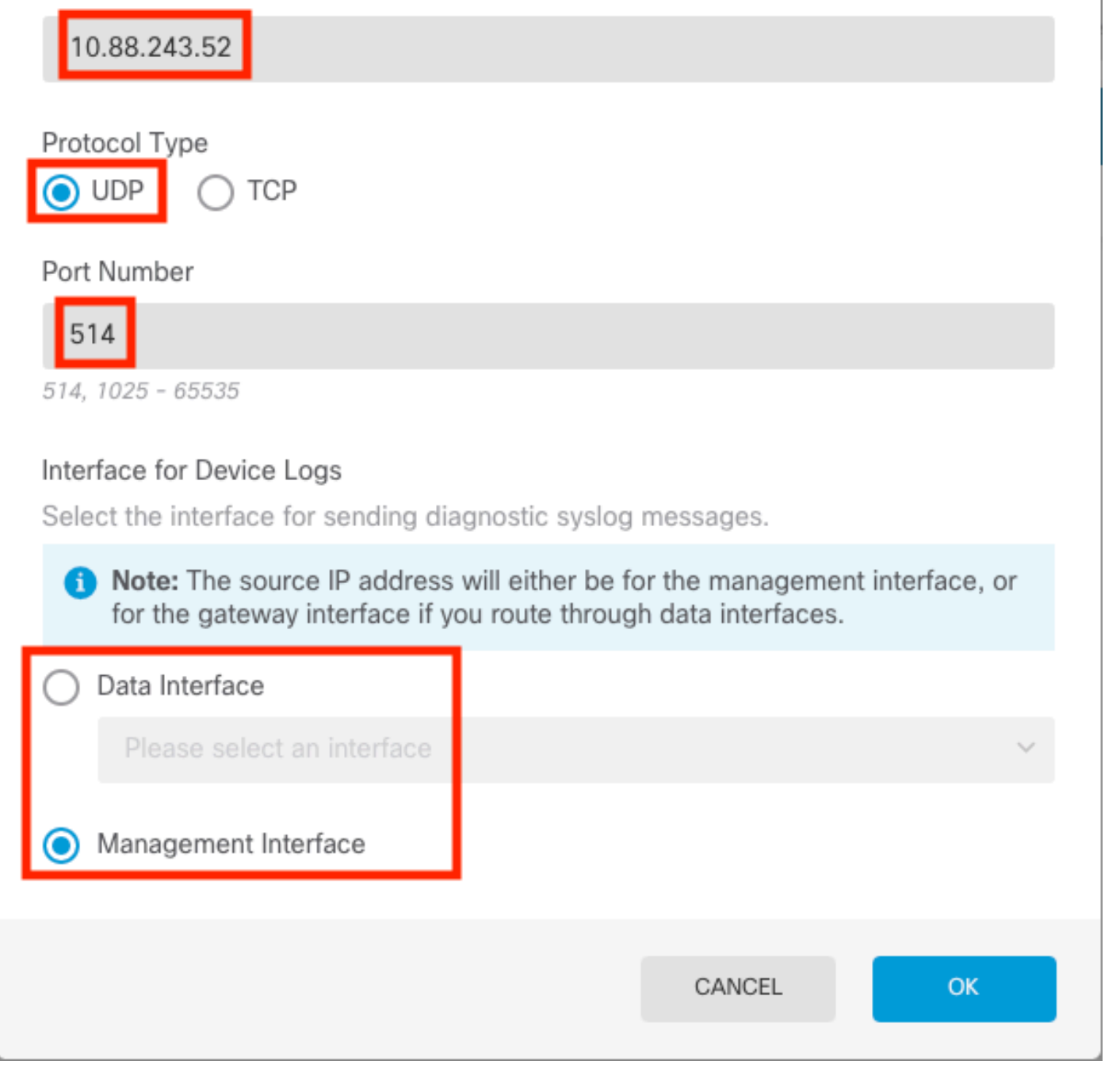

手順 6:次に、新しいSyslogサーバを選択し、[OK]を選択します。

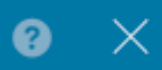

## Syslog Servers

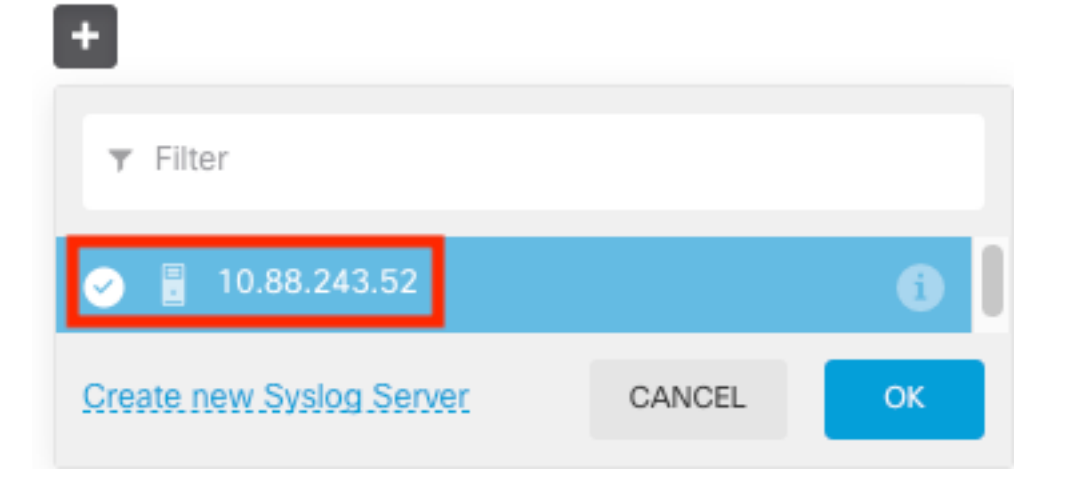

手順 7 : [Severity level for filtering all events]オプションボタンを選択し、必要なログレベルを選 択します。

### **Remote Servers**

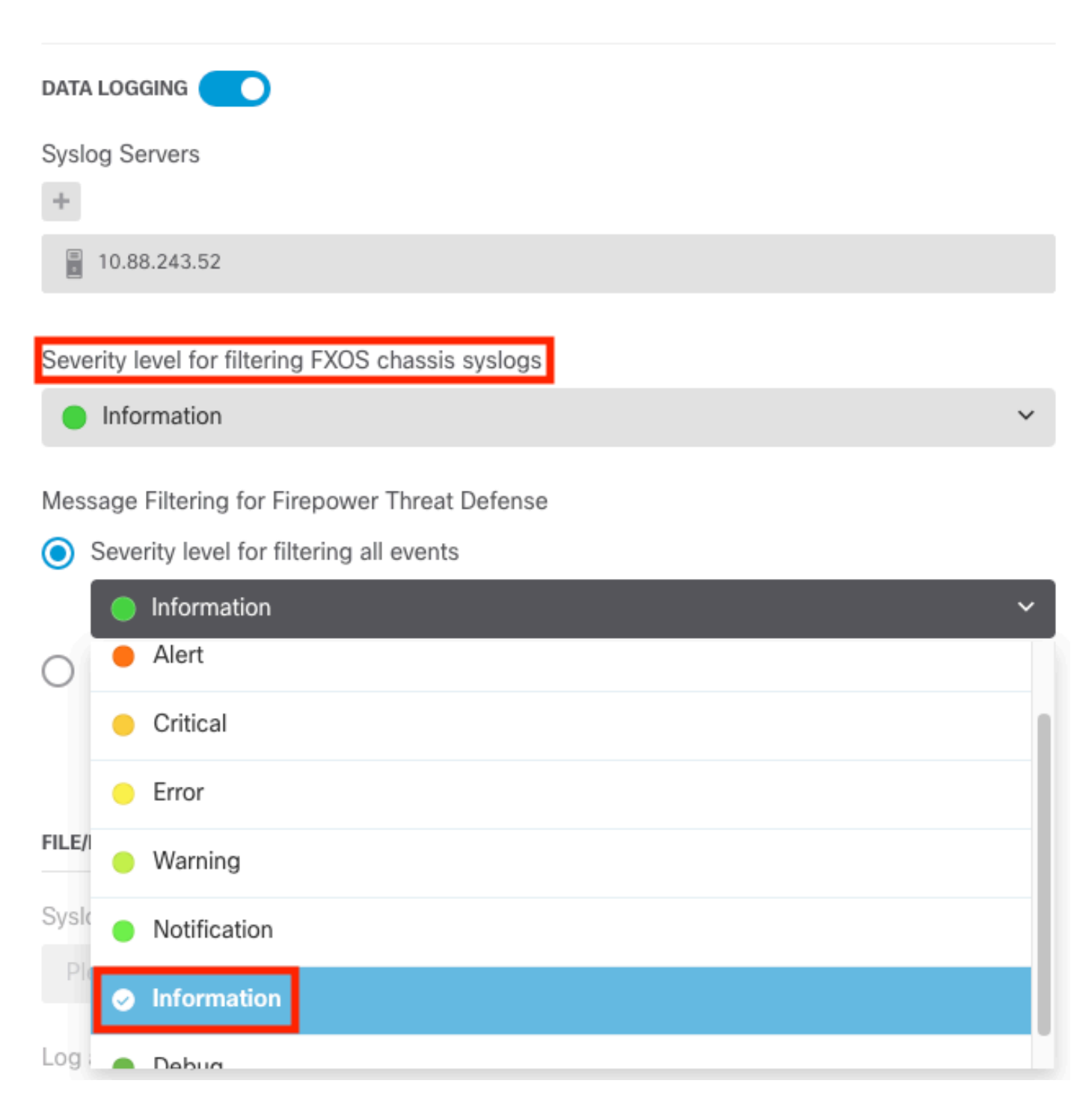

ステップ 8:画面の下部にある[Save]を選択します。

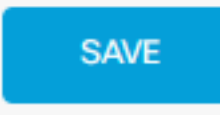

ステップ9:設定が正常に行われたことを確認します。

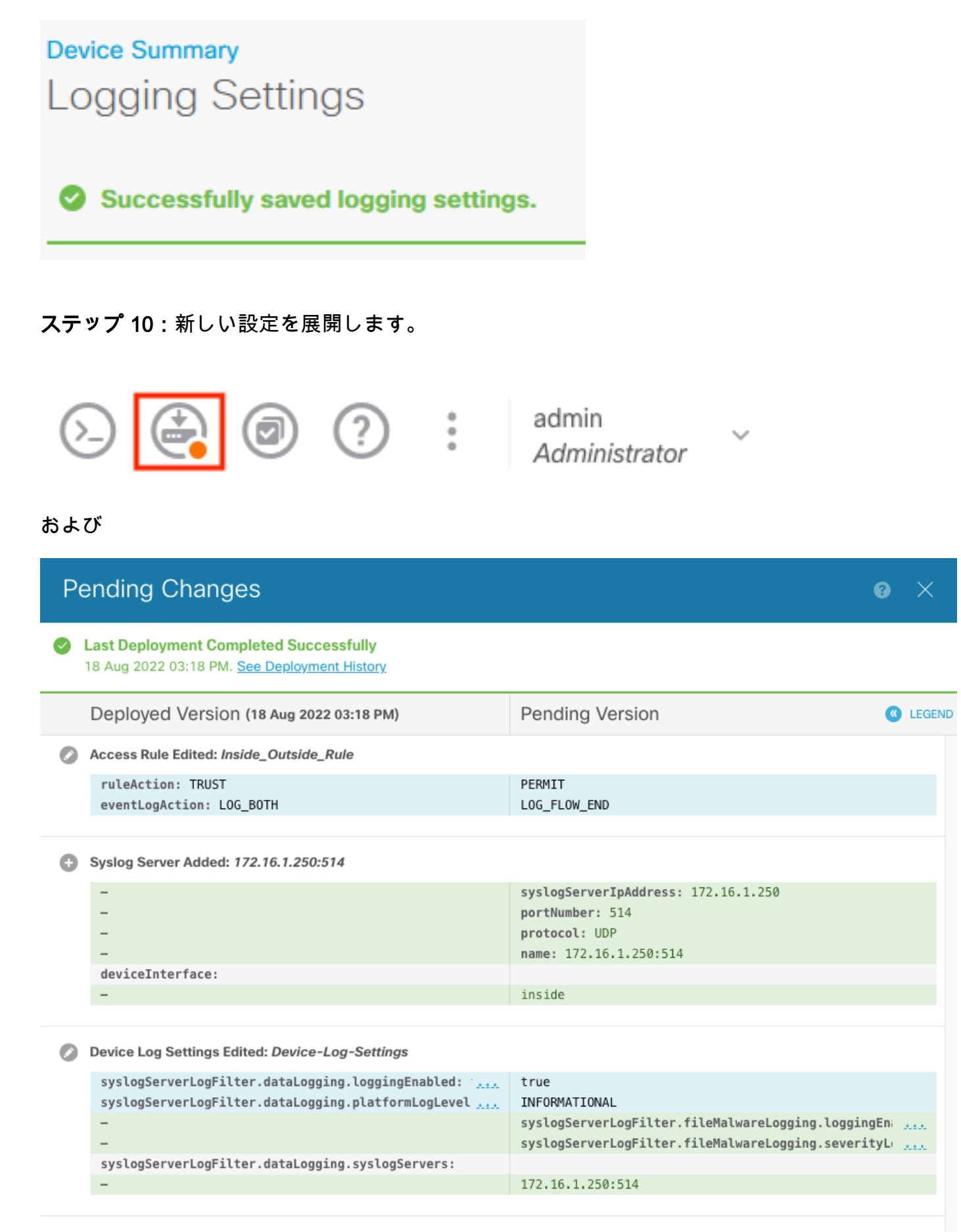

Access Policy Edited: NGFW-Access-Policy

MORE ACTIONS  $\checkmark$ 

CANCEL

#### オプション。

さらに、Syslogサーバにログインするようにアクセスコントロールポリシーのアクセスコントロ ールルールを設定できます。

#### ステップ 1:画面上部の[Policies]ボタンをクリックします。

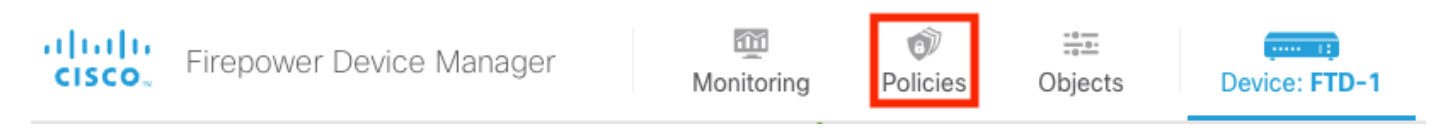

#### ステップ 2: ACPルールの右側にマウスを移動して、ロギングを追加し、鉛筆アイコンを選択し ます。

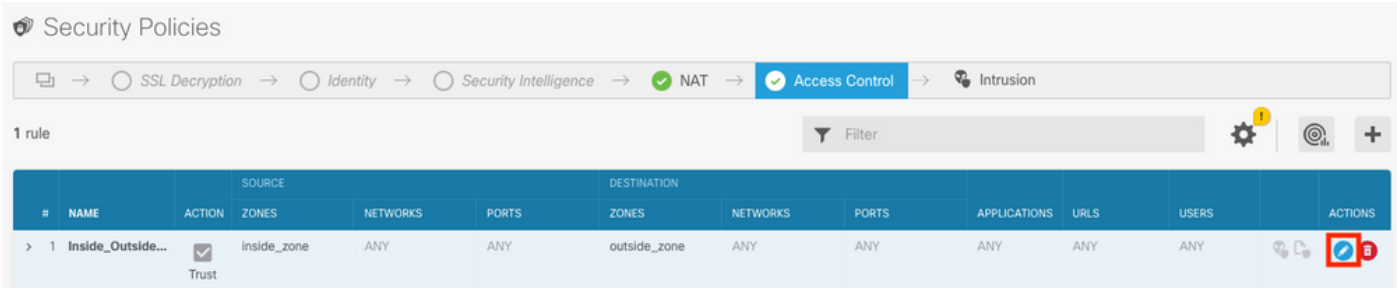

ステップ 3: [Logging]タブを選択し、[At End of Connection]のオプションボタンを選択し、 [Select a Syslog Alert Configuration]の下のドロップダウン矢印を選択し、Syslogサーバでを選択 して、[OK]を選択します。

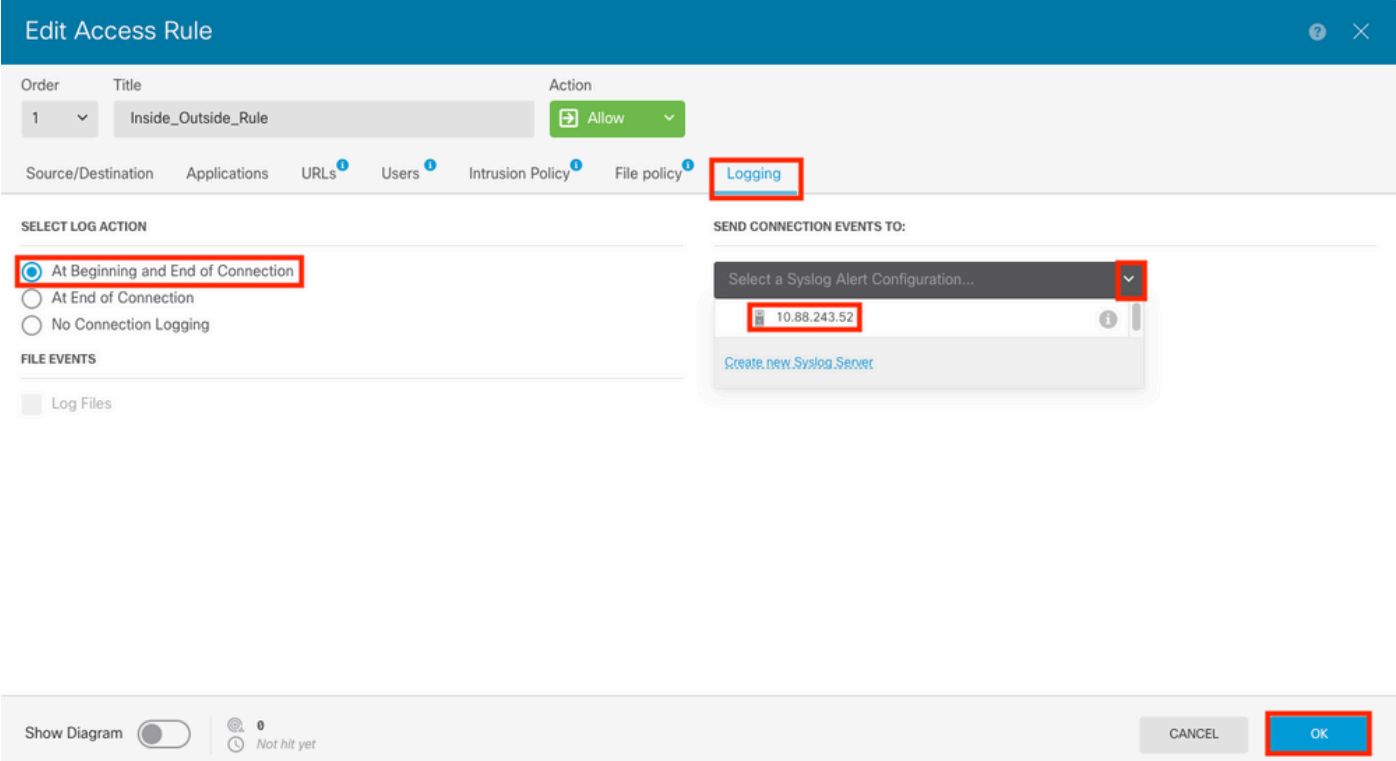

## 確認

ステップ 1:タスクが完了したら、show running-config loggingコマンドを使用して、FTD CLIの クリックモードの設定を確認できます。

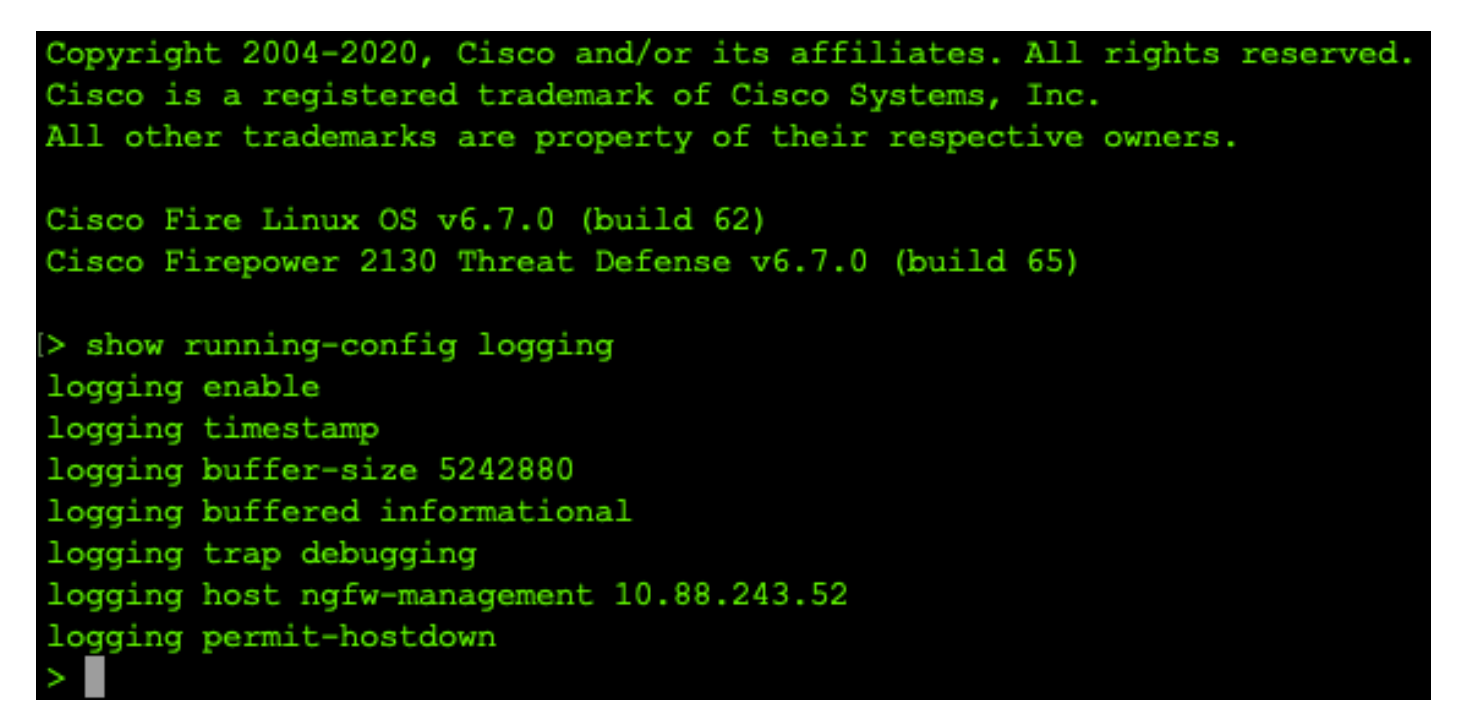

#### ステップ 2:Syslogサーバに移動し、SyslogサーバアプリケーションがSyslogメッセージを受け 入れていることを確認します。

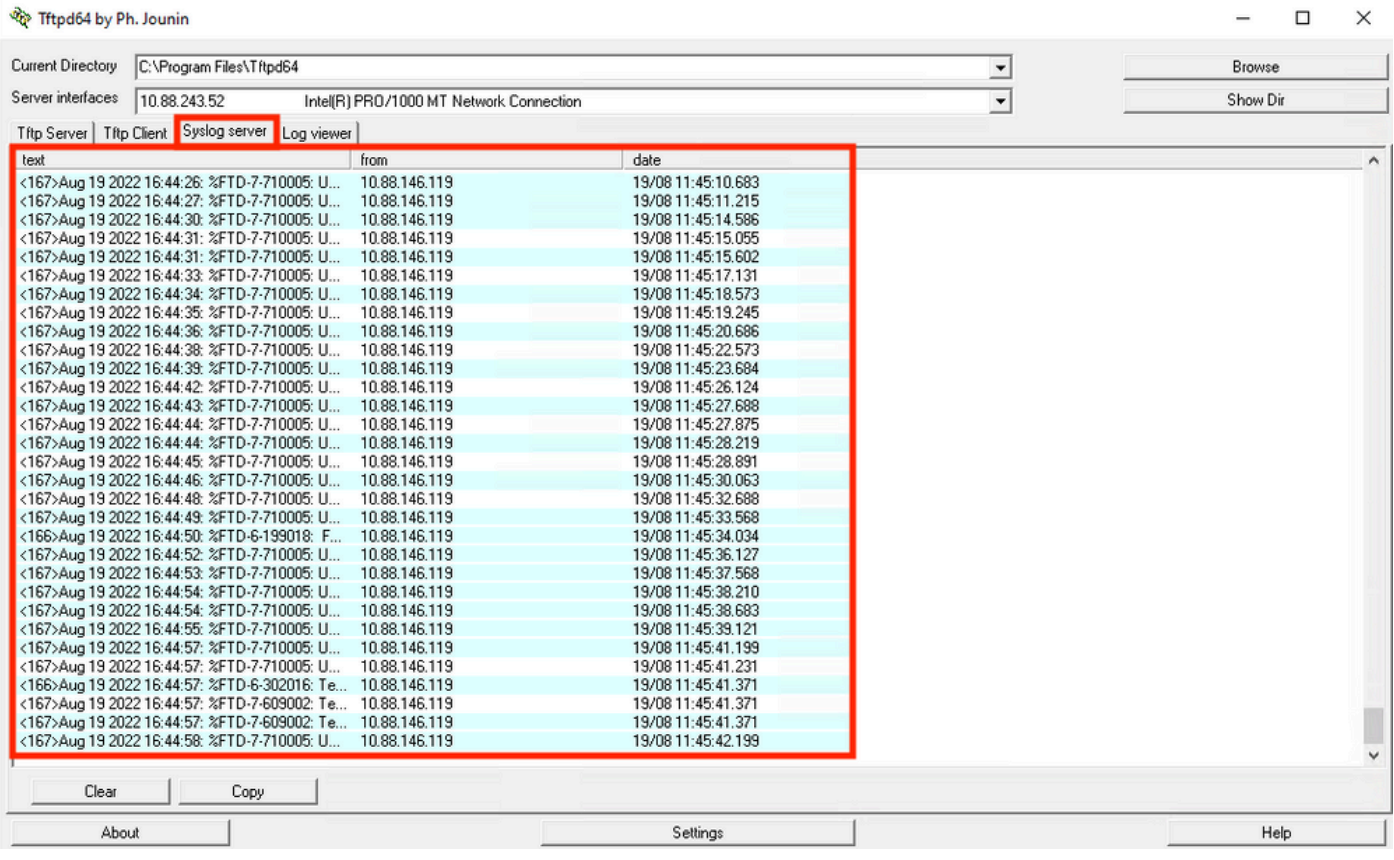

トラブルシュート

ステップ 1: SyslogアプリケーションのSyslogメッセージで何らかのメッセージが生成された場 合は、FTD CLIからパケットキャプチャを実行してパケットを確認します。clishプロンプトで system support diagnostic-cliコマンドを入力して、ClishモードからLINAに変更します。

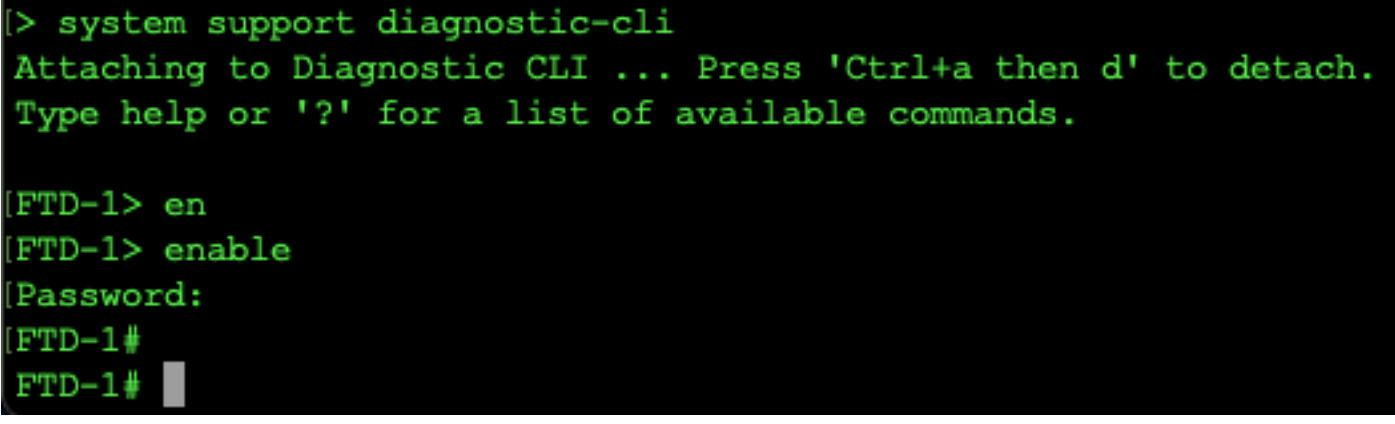

ステップ 2:udp 514(tcpを使用している場合はtcp 1468)用に1つのパケットキャプチャを作成 します

ステップ 3:通信がSyslogサーバのネットワークインターフェイスカード(NIC)に到達しているこ とを確認します。ロードされたWiresharkまたは別のパケットキャプチャユーティリティを使用し ます。SyslogサーバのWiresharkのインターフェイスをダブルクリックして、パケットのキャプチ ャを開始します。

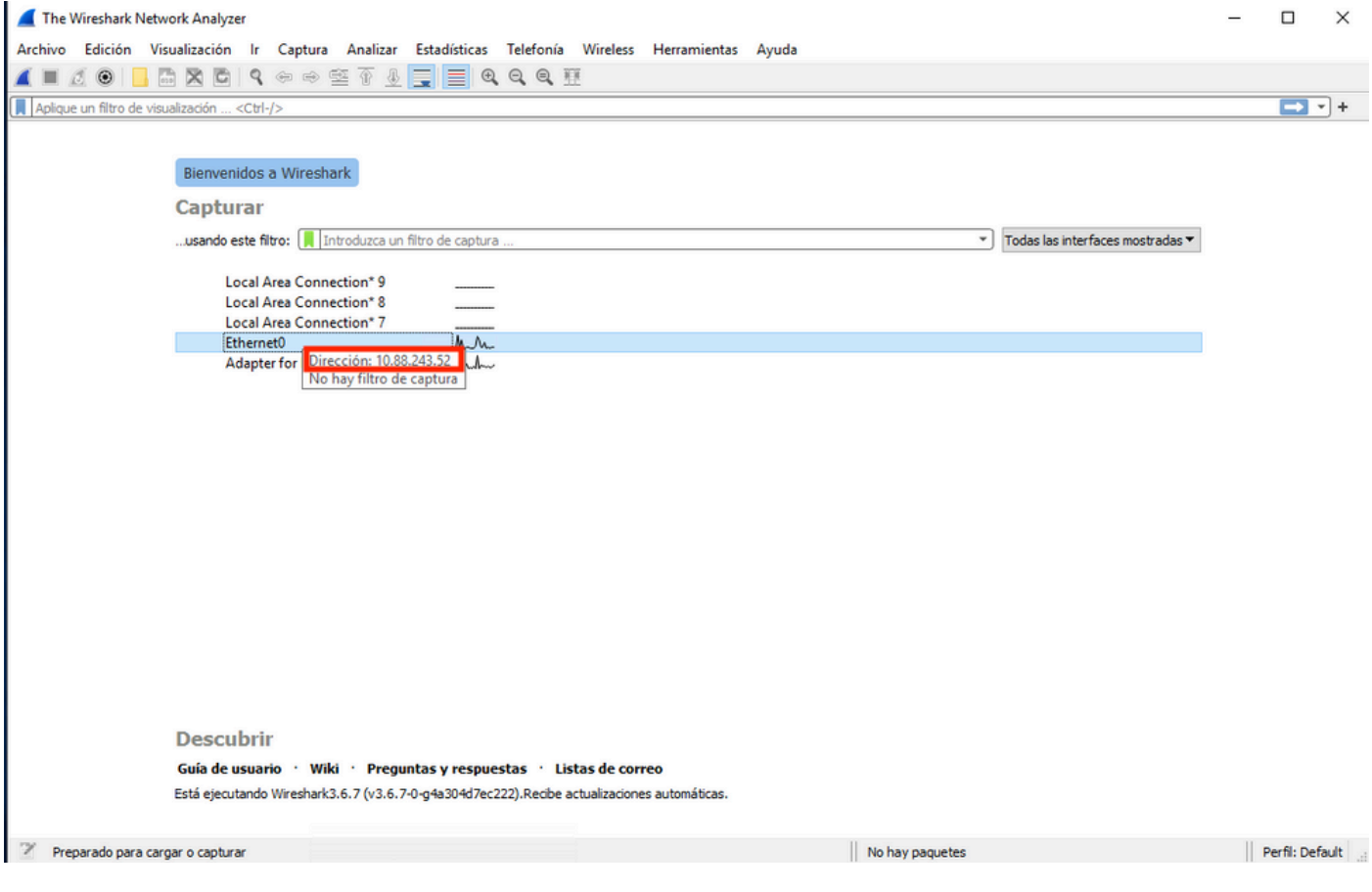

ステップ 4: udp.port==514と入力し、バーの右側にある矢印を選択して、udp 514の上部バーに 表示フィルタを設定します。出力から、パケットがSyslogサーバに送信されているかどうかを確 認します。

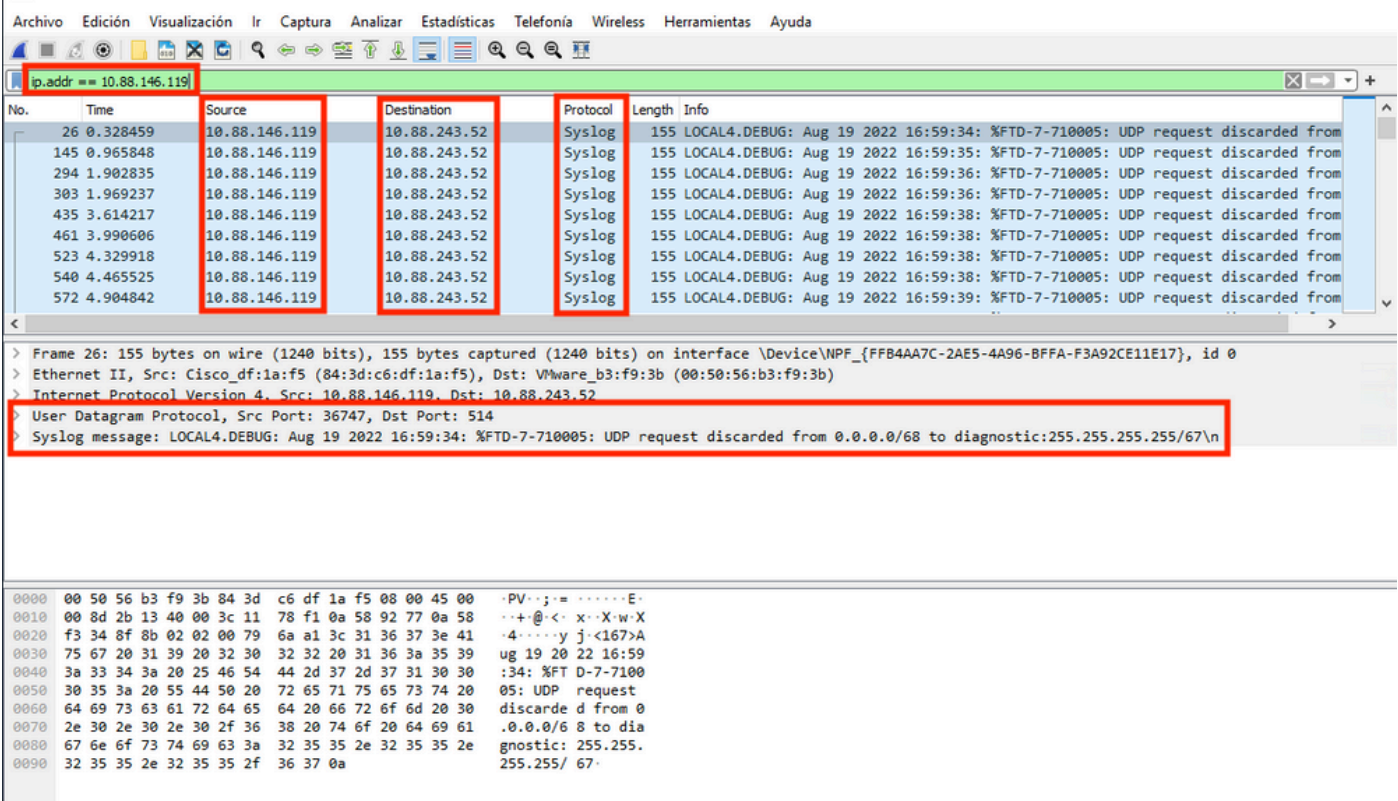

V wireshark\_Ethernet01BP1Q1.pcapng

"Ethernet0

|| Paquetes: 11865 · Mostrado: 77 (0.6%) · Perdido: 0 (0.0%) || Perfil: Default |

 $\square$   $\times$ 

ステップ 5:Syslogサーバアプリケーションにデータが表示されない場合は、Syslogサーバアプ リケーション内の設定をトラブルシューティングします。正しいプロトコルがudp/tcpと正しいポ ート514/1468で使用されていることを確認します。

翻訳について

シスコは世界中のユーザにそれぞれの言語でサポート コンテンツを提供するために、機械と人に よる翻訳を組み合わせて、本ドキュメントを翻訳しています。ただし、最高度の機械翻訳であっ ても、専門家による翻訳のような正確性は確保されません。シスコは、これら翻訳の正確性につ いて法的責任を負いません。原典である英語版(リンクからアクセス可能)もあわせて参照する ことを推奨します。